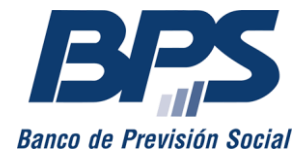

**Comunicado 6/2024**

Asistencia al Contribuyente

Mayo 2024

# **INSTRUCTIVO DE SERVICIO EN LÍNEA INICIAR SOLICITUDES DE TRÁMITES DE ATYR**

### **Sustituye comunicado R 29/2021**

Esta funcionalidad permite a los usuarios habilitados ingresar determinadas solicitudes de trámites, así como adjuntar documentación a los efectos de completar un trámite en curso.

Se accede, desde www.bps.gub.uy, a través del servicio *Iniciar solicitudes de trámites* [de ATYR.](http://www.bps.gub.uy/11015/)

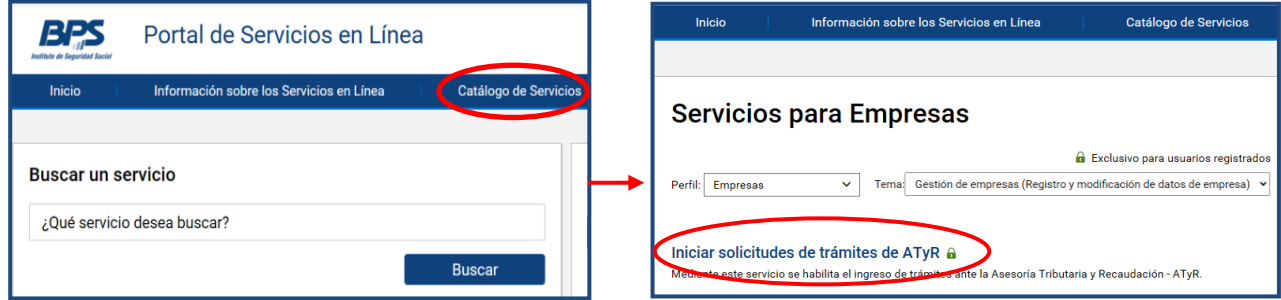

### **1. Selección del trámite**

Al ingresar a la funcionalidad, puede identificar el trámite que desea realizar, filtrando por «Tema» o a través del buscador.

Una vez identificado el trámite que desea realizar, debe presionar «Acceder».

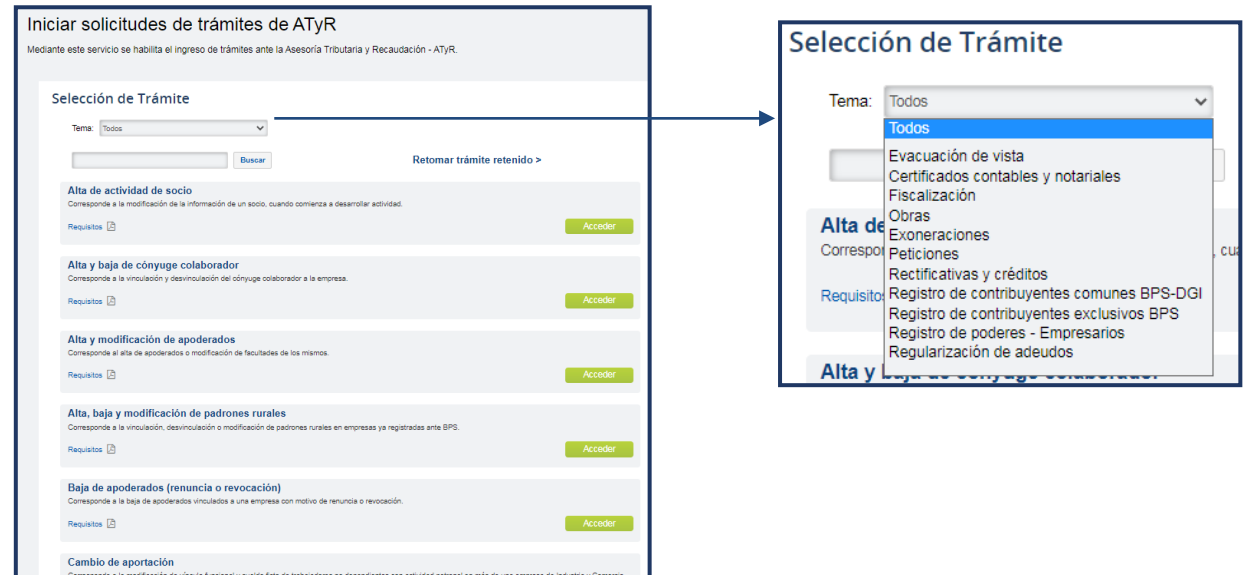

Cada trámite requiere formalidades para su presentación; puede verificarlas en «Requisitos».

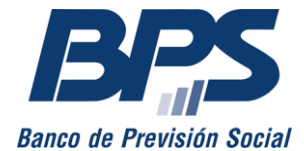

**Comunicado 6/2024**

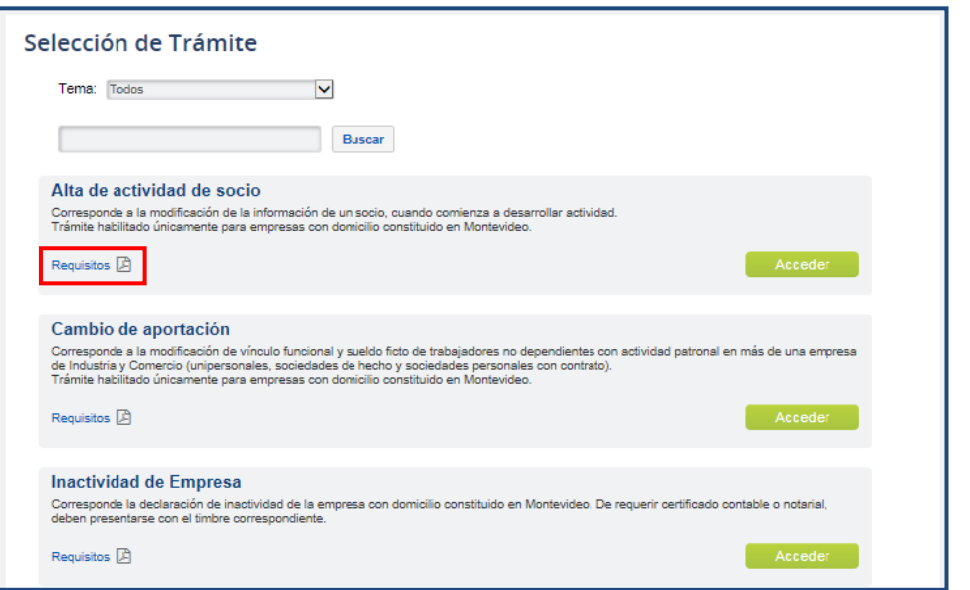

**Importante**: en forma previa a realizar la solicitud de trámite, los contribuyentes de las aportaciones de Industria y Comercio, Rural, Construcción y Servicio Doméstico, registrados como empresas unipersonales, sociedades de hecho, sociedades anónimas (SA) y sociedades de responsabilidad limitada (SRL), deben haber constituido domicilio electrónico ante BPS a través del servicio [Constituir Domicilio](https://www.bps.gub.uy/15400/)  Electrónico - [Notificaciones.](https://www.bps.gub.uy/15400/)

A tales efectos, se encuentran habilitados para constituir domicilio:

- titulares y apoderados de empresas unipersonales y sociedades de hecho;
- representantes (estatutarios o no) y apoderados de SRL y SA.

Los representantes y apoderados no deben tener restricciones en su forma de actuación y contar con todas las facultades para poder realizar la gestión.

#### **Datos de la empresa**

Luego de acceder al trámite, debe ingresar o seleccionar el número de empresa.

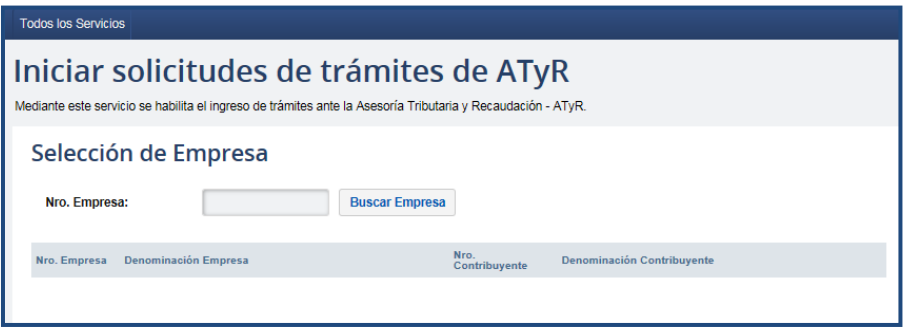

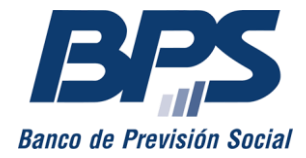

### **2. Completar información y adjuntar documentación**

Según el trámite seleccionado, se despliega la pantalla con la información que debe completar y se habilita la opción para adjuntar los documentos requeridos.

**Importante:** para los trámites de modificaciones y clausuras de contribuyentes ante BPS y DGI, solo se admiten documentos en los formatos JPEG o PDF.

Para los restantes trámites se admiten, además, los formatos Word, Excel, PowerPoint o HTML.

Puede adjuntar un máximo de 19 archivos de no más de 10 MB cada uno. Se señala que los nombres de los archivos no deben ser extensos ni contener tildes o símbolos especiales.

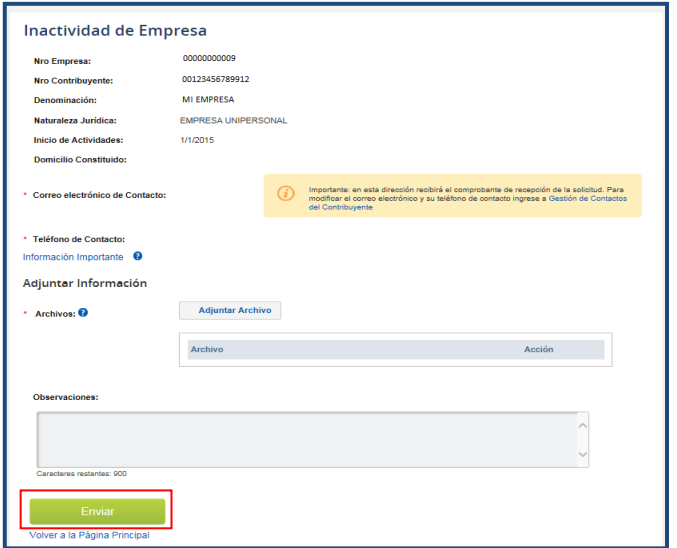

Una vez completado este paso, debe presionar el botón «*Enviar».*

#### **3. Constancia de inicio del trámite**

Se despliega el aviso de confirmación de la solicitud enviada, que informa el número de trámite asignado y se habilita la descarga del comprobante con los datos ingresados y archivos enviados. Este comprobante se enviará a la dirección de contacto establecida.

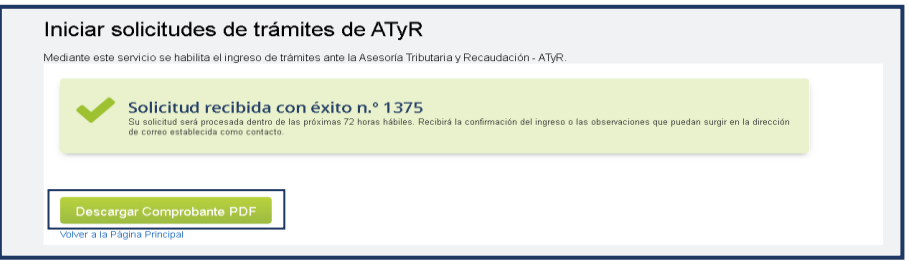

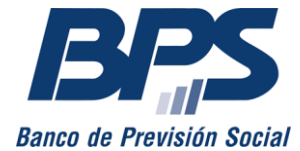

#### **Comunicado 6/2024**

La solicitud de trámite será asignada a un funcionario, quien efectuará el análisis pertinente y asignará el estado que corresponda. [Ver punto 5.](#page-4-0)

#### **4. Retoma de trámite**

1

Si no se cumplen los requisitos necesarios para el trámite, la solicitud se pasará al estado *Retenida* y se enviarán las observaciones a la dirección de contacto establecida. Estas observaciones indicarán las correcciones que se deben realizar para que el trámite pueda continuar. Además, se proporcionará un link de acceso a la funcionalidad *Retoma de trámite*, donde el contribuyente podrá adjuntar la documentación faltante. Asimismo, se le informará el plazo otorgado para realizar estas correcciones.

Igualmente, se podrá retomar la gestión en el propio servicio al seleccionar *Retomar trámite retenido*.

Se debe ingresar o seleccionar el número de empresa que tiene un trámite retenido.

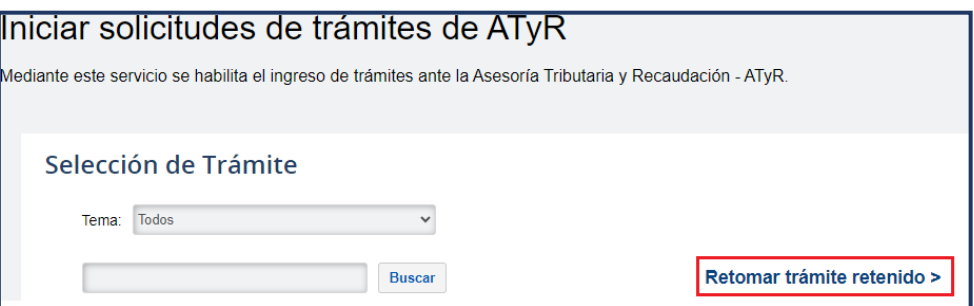

Luego debe seleccionar el trámite que se desea retomar.

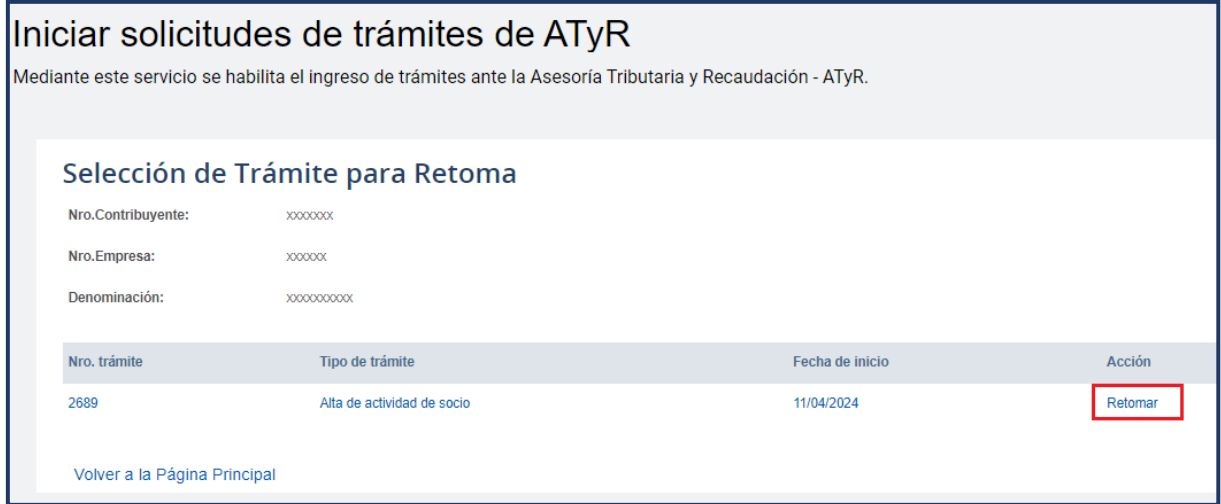

Según el trámite elegido se despliega la pantalla con la información que debe  $completar y$  se habilita la opción para adjuntar los documentos requeridos<sup>1</sup>.

<sup>1</sup> Para los trámites de modificaciones y clausuras de contribuyentes ante BPS y DGI, solo se admiten documentos en los formatos JPEG o PDF. Para los restantes trámites se admiten, además, los formatos Word, Excel, PowerPoint o

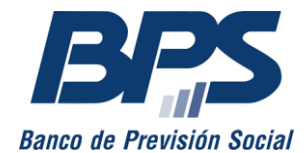

**Comunicado 6/2024**

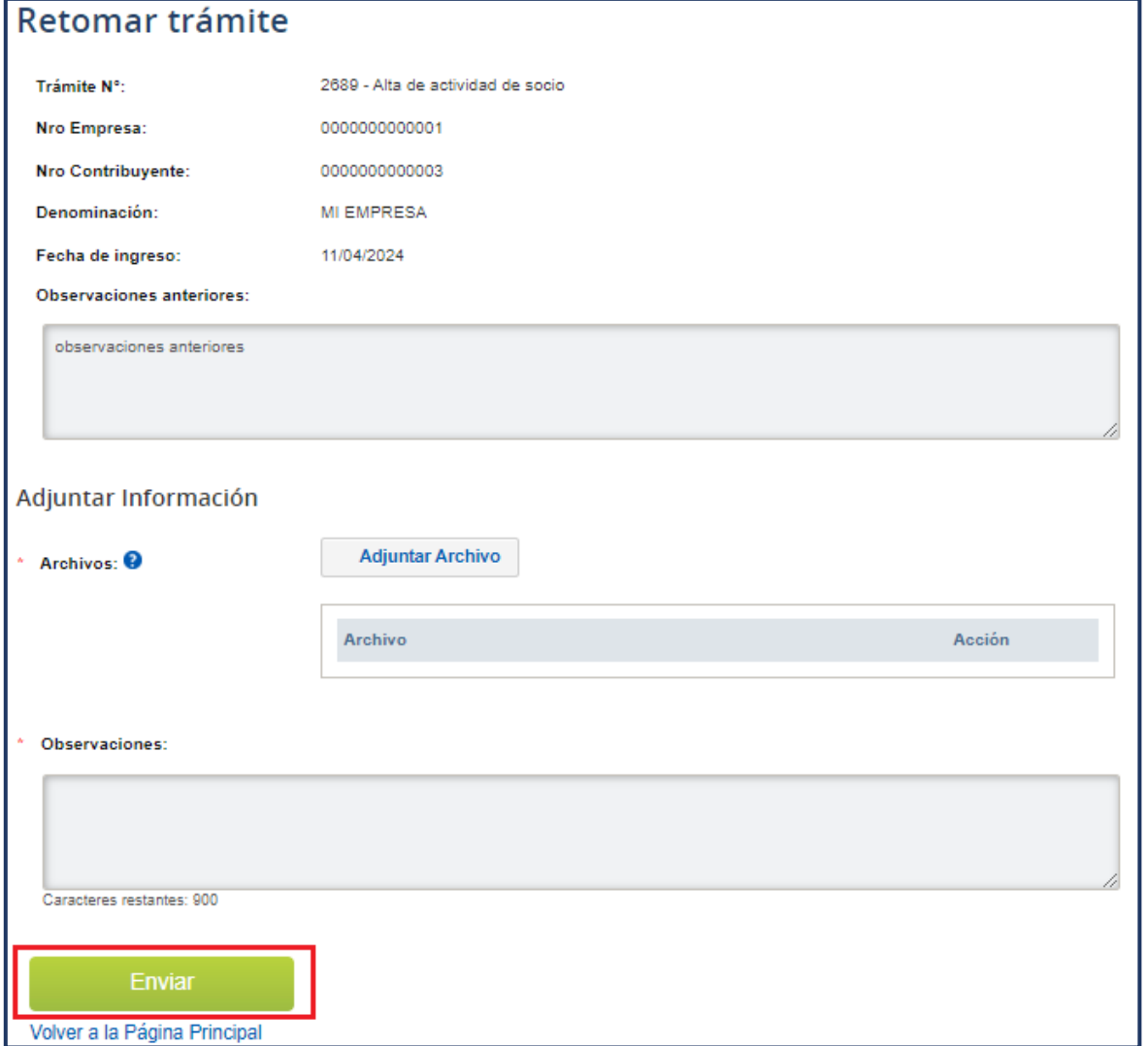

<span id="page-4-0"></span>Completado este paso, debe presionar el botón *«Enviar».*

**Importante**: para retomar un trámite cuenta con 5 o 10 días hábiles, según la gestión de la que se trate. Transcurrido el plazo, la solicitud pasará en forma automática a estado *Desistida,* sin posibilidad de ser retomada, para reanudar la gestión deberá iniciar una nueva solicitud que considere los requisitos y las observaciones realizadas.

### **5. Estados de las solicitudes**

1

A una solicitud de trámite se le asignarán los siguientes estados, según corresponda:

Iniciada: cuando se inicia la solicitud.

HTML. Puede adjuntar un máximo de 19 archivos de hasta 10 MB cada uno. Se señala que los nombres de los archivos no deben ser extensos ni contener tildes o símbolos especiales.

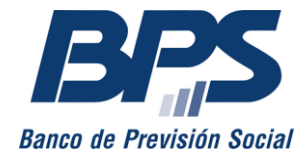

#### **Comunicado 6/2024**

- Retenida: cuando del análisis de la solicitud surgen observaciones debido a falta de documentación, entre otros. En estos casos dispone de un plazo para corregir las observaciones y reanudar la gestión.
- Retomada: cuando se corrigen las observaciones que motivaron la retención del trámite, reanuda la gestión el mismo funcionario que lo estudió previamente.
- Procesada: se completó con éxito la gestión solicitada.
- Desistida: vencido el plazo para corregir las observaciones o enviar la documentación faltante del trámite retenido, se desestima la solicitud. En estos casos, se debe iniciar una nueva solicitud, considerando los requisitos y las observaciones realizadas.
- Rechazada: la solicitud de trámite no cumple con los requisitos. Se debe ingresar una nueva solicitud teniendo en cuenta las observaciones recibidas.

Por información, puede comunicarse al teléfono 0800 2001 - Asistencia al Contribuyente.